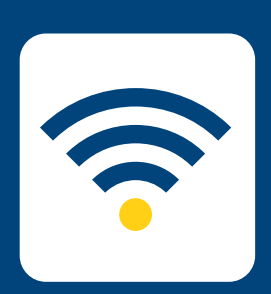

## SETUP WIRI HOW-TO WIRELESS

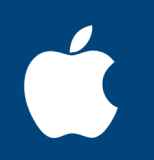

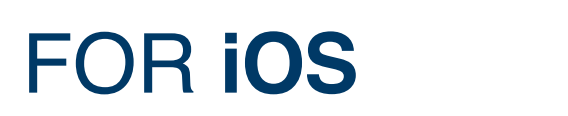

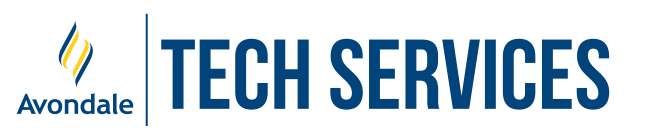

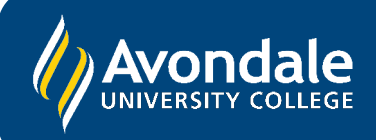

## SETUP AVONDALE WI-FI

*for iOS 14 and above*

 $4919$ 

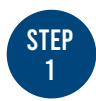

Firstly, open the 'Settings' app

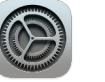

**STEF** 2

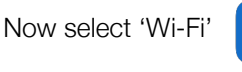

Then select the 'Avondale' network. *(As displayed in the image on the right)*

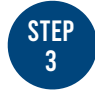

After selecting 'Avondale', sign in with your username and password, then press 'Join'.

*For students, this is your student number including the 's' and Avondale password. For staff, this is your Avondale Staff username and password.*

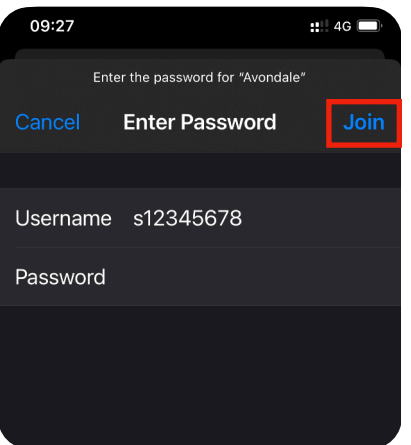

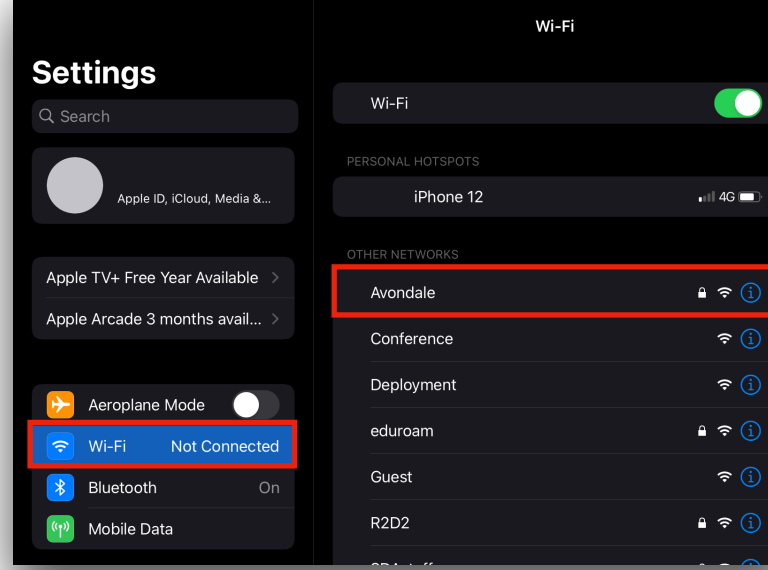

Select 'Trust' when prompted.

*This certificate ensures a secure connection with the Avondale Wi-Fi* 

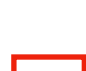

8:47 am Thu 18 Feb

*network. You may examine the certificate by clicking 'More Details'*

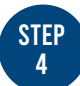

Try browsing to a web page. If the following page loads, enter your username and password. If nothing loads, visit the following URL: [login.avondale.edu.au](http://login.avondale.edu.au)

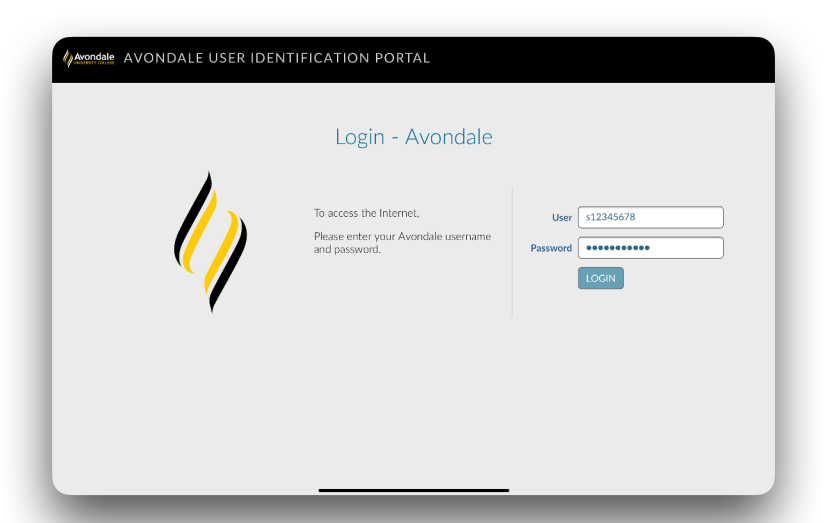

You should now be successfully connected to the Avondale Wireless Network!

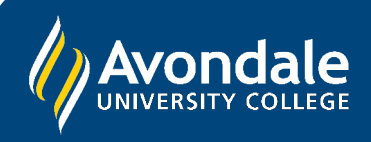

If you followed these instructions and still cannot join the Avondale network, please visit the Service Counter on Lake Macquarie campus.